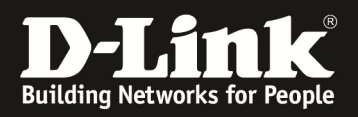

# **Grundlegende Informationen zur Einrichtung des Portforwardings beim DSR-500N/1000N (FW 202B501C).**

#### *Szenario:*

*Client/Benutzer aus dem Internet möchte auf einen Server im lokalem Netzwerk hinter einem DSR-1000N zugreifen. (In diesem Beispiel soll auf die HTTP Weboberfläche eines Webservers zugegriffen werden, dieser läuft auf Port 1995.)* 

### **1.) WAN Status prüfen und ggfls. Internetverbindung herstellen**

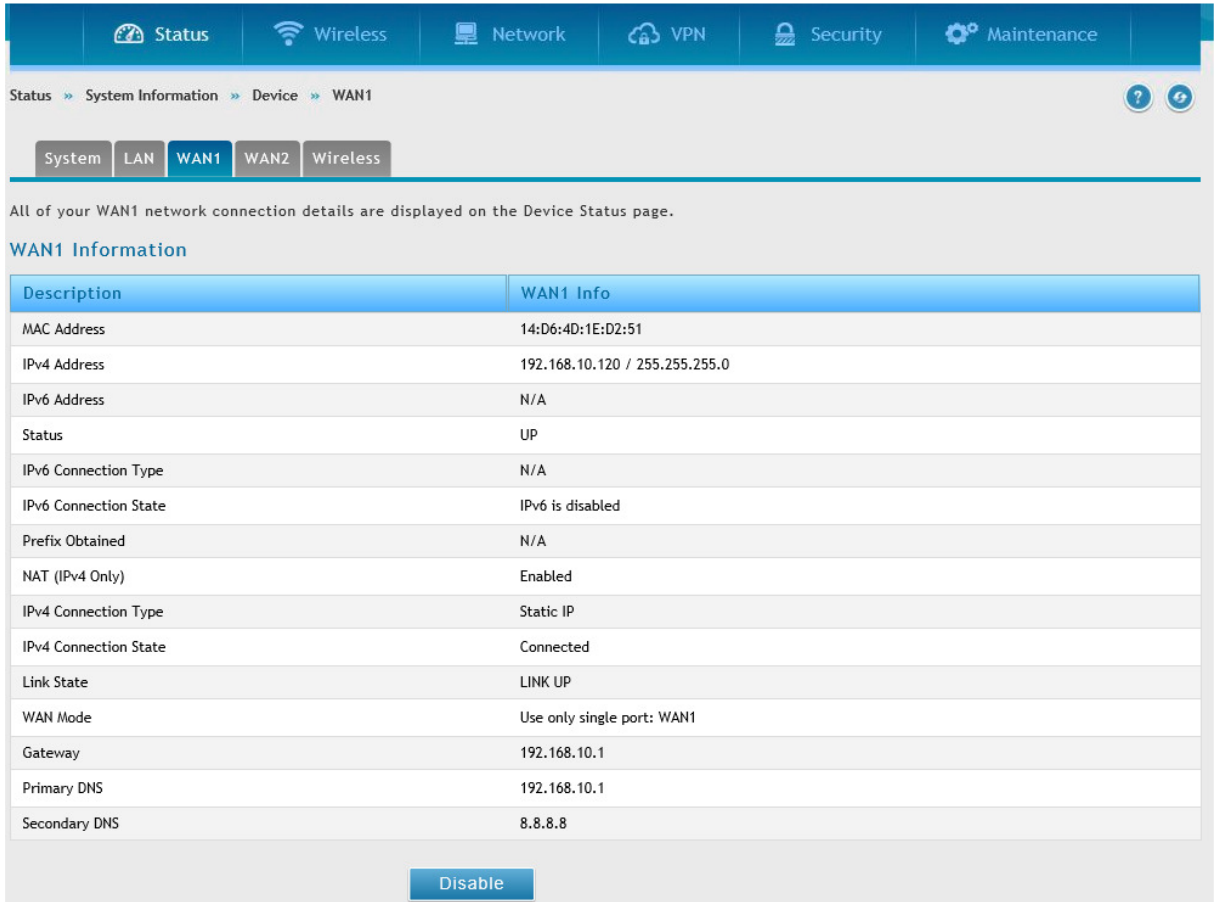

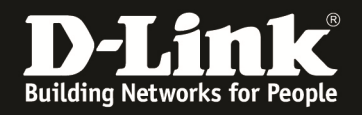

#### **2.) "Custom Services" für die gewünschte Verbindung anlegen**

#### *Anmerkung: Das Anlegen von "Custom Services" ist nur dann notwendig wenn noch kein Standardservice für die Firewallregeln angelegt wurde.*

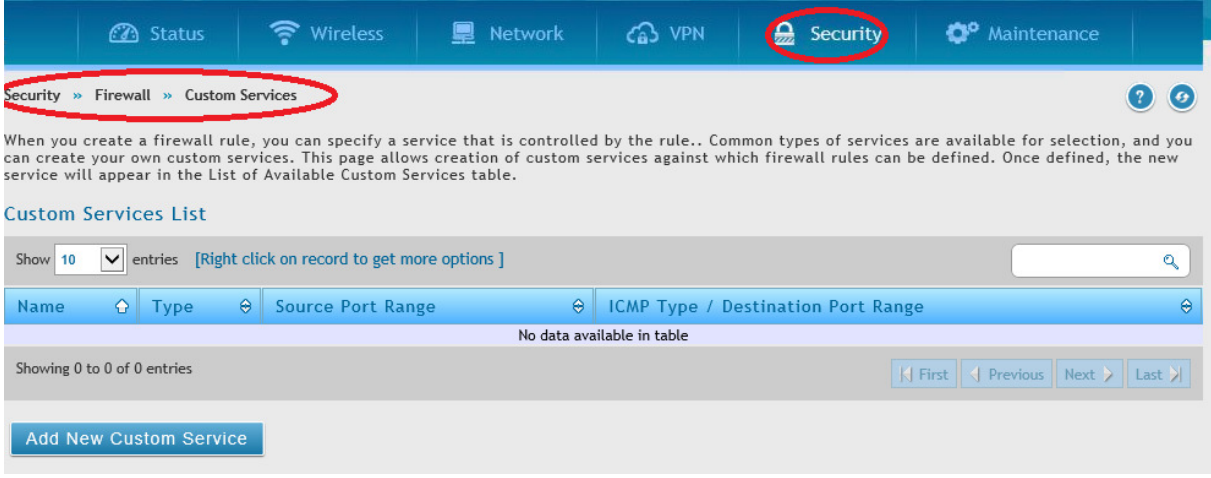

Klicken Sie auf "Add New Custom Service" um einen neuen Service anzulegen.

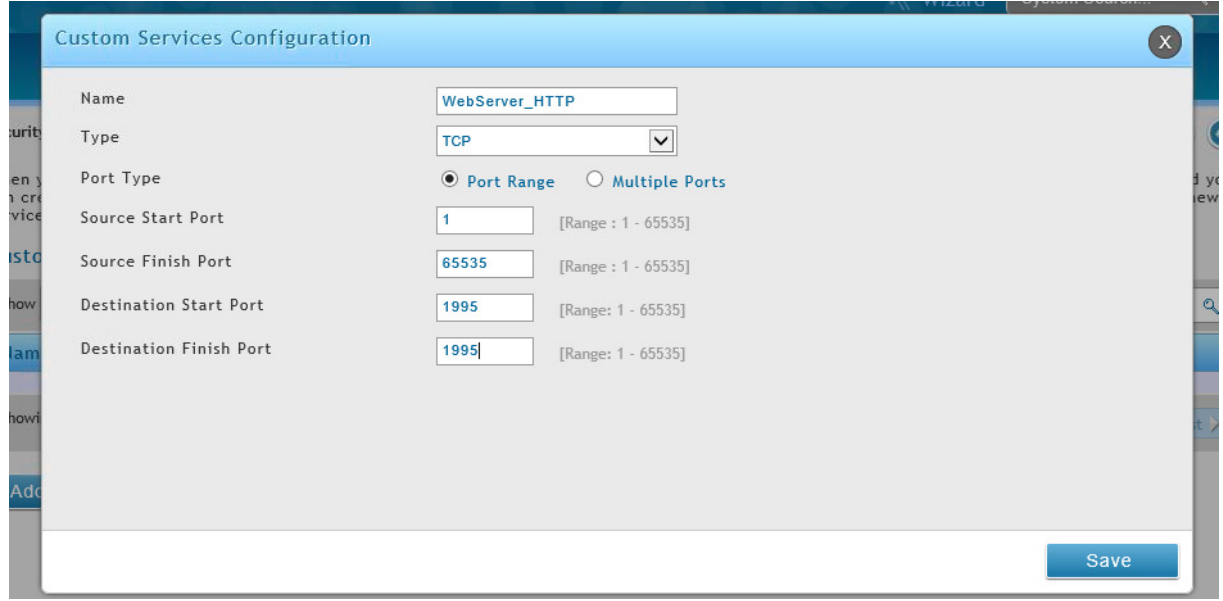

Bitte geben Sie wie im Beispiel angegeben, die Werte für den jeweiligen Service ein und klicken Sie zum Speichern auf "Save".

Der Source Start Port und Source End Port definieren die Quell-Portnummer der TCP/UDP Session des anfragenden Gerätes.

Da gemäß Standard dieser Quellport dynamisch ist, muss hier die komplette Portrange angegeben werden.

Der Destination Start/End Port ist der Port Ihres lokalen Services hinter dem DSR-Gerät.

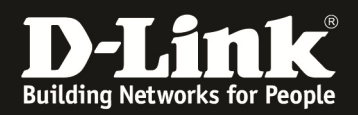

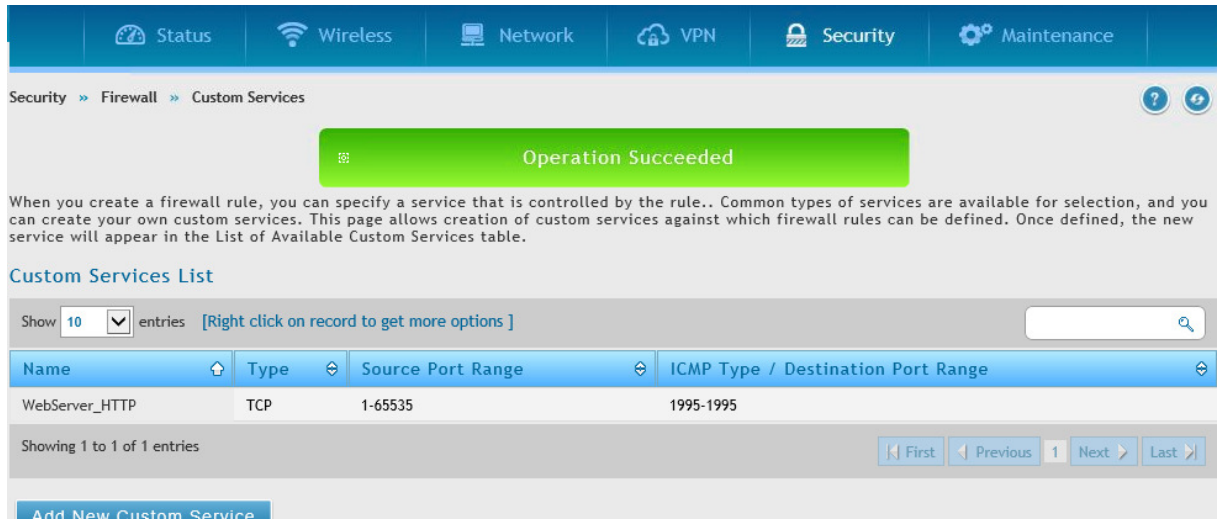

In der Übersicht sehen Sie den/die von Ihnen angelegten Custom Service(s).

## 3.) Anlegen einer Firewall Regel für den soeben angelegten "Custom Service"

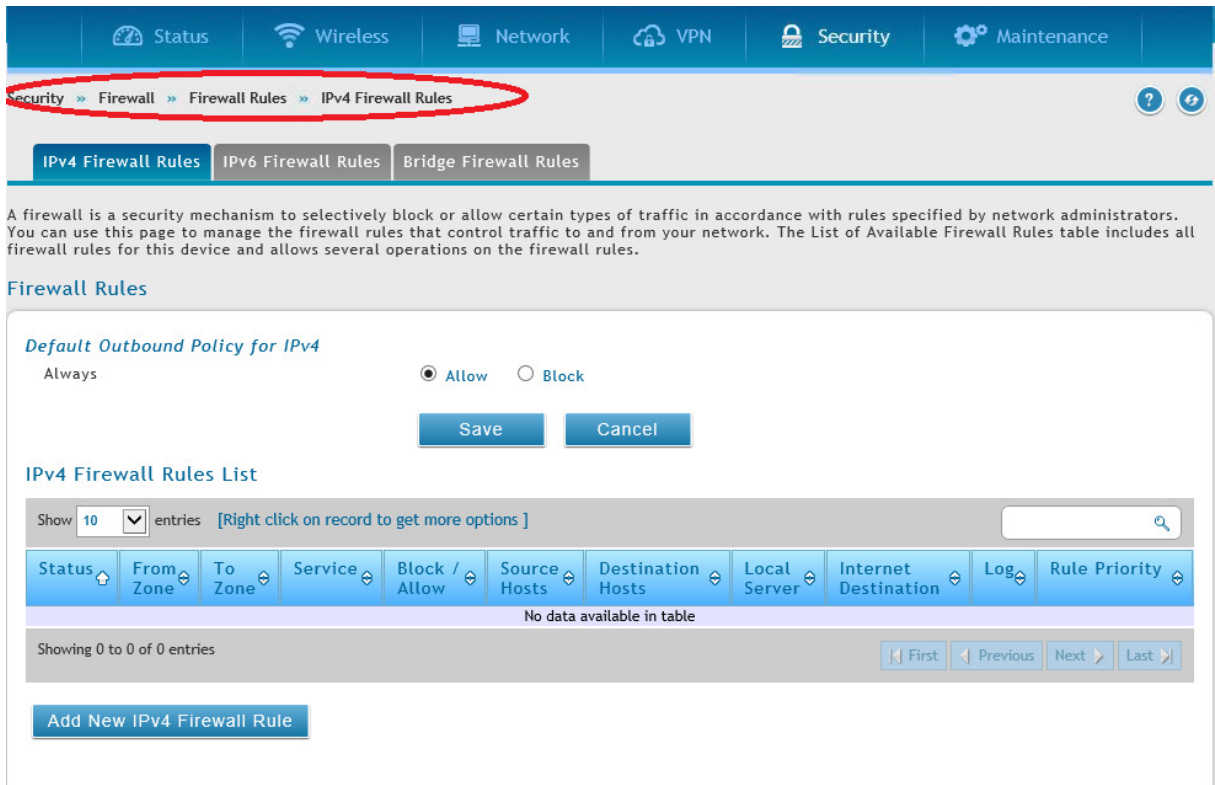

Klicken Sie auf "Add New IPv4 Firewall Rule" um eine neue Firewall Regel anzulegen.

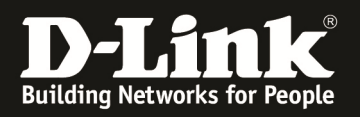

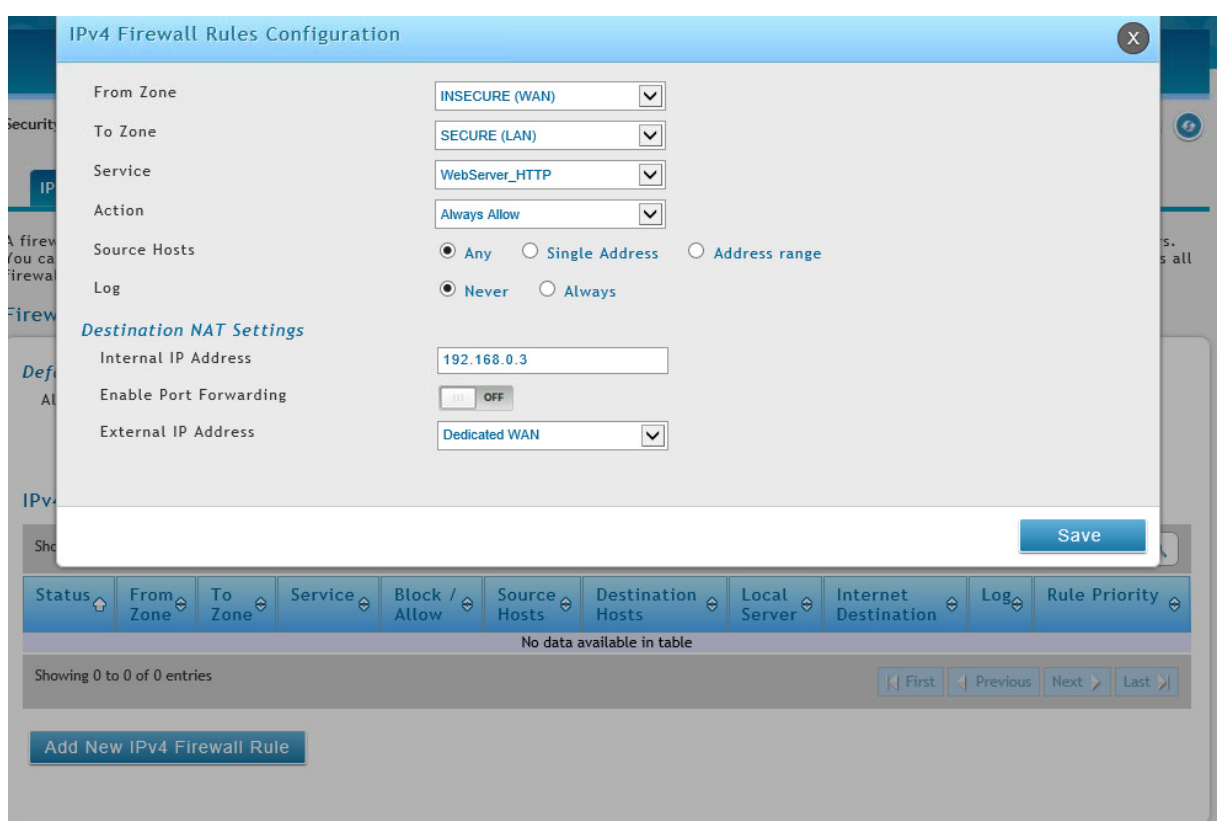

Als Quelle für die Anfragen wird das Interface "Insecure (WAN)" ausgewählt. Das Ziel für das Portforwarding ist das Interface "Secure (LAN)". Den vorher angelegten "Custom Service" hier als "Service" auswählen. Unter dem Punkt "Action" wird die Option "Always Allow" angelegt.

Bei den NAT Einstellungen wird das Ziel für das anzusprechende Gerät (hier z.B.: lokale Webserver = 192.168.0.3) eingetragen. Der Zielport wird über die vorher angelegte Custom Rule definiert (z.B. 1995)

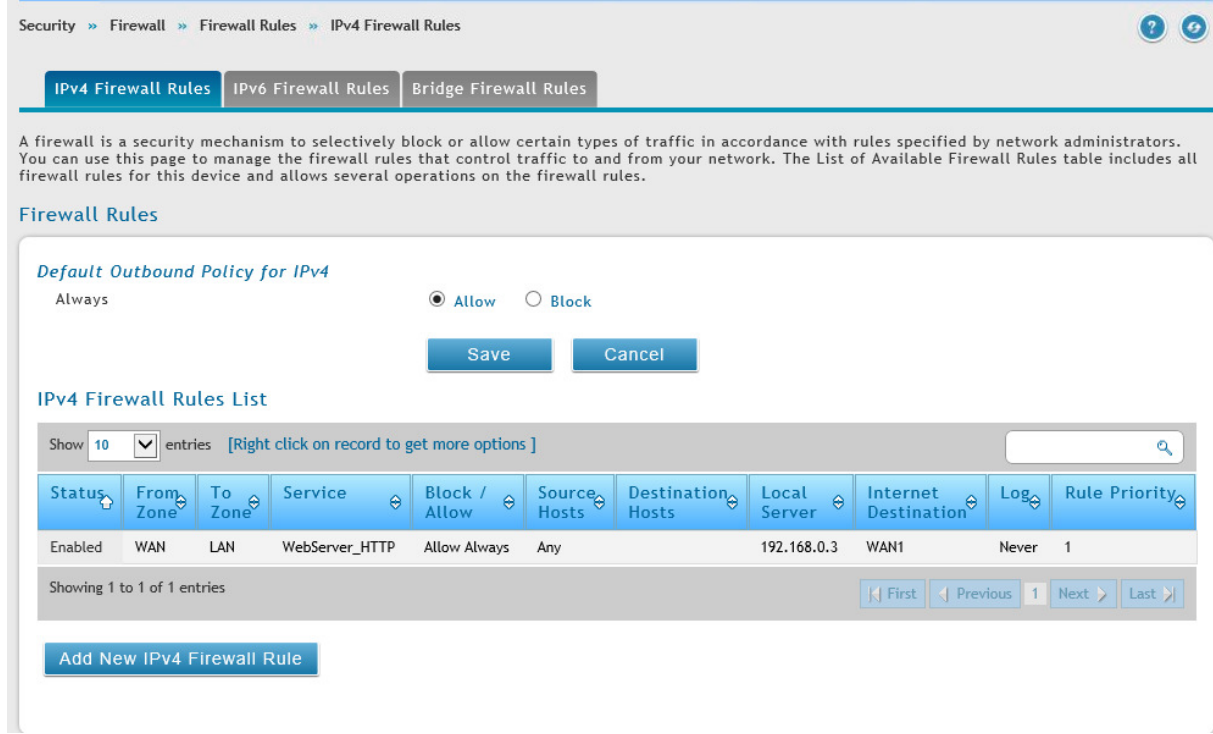

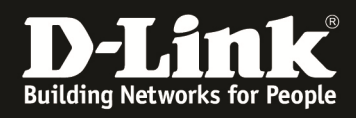

Sollten Sie eine Port Translation durchführen, so müssen Sie die Firewall Rule entsprechend anpassen.

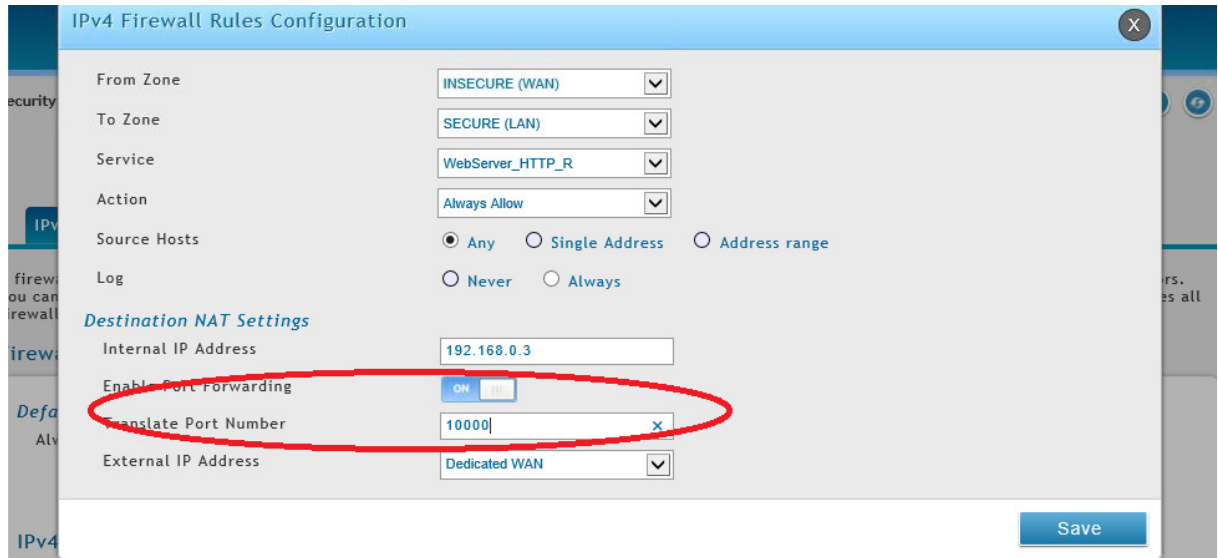

Als Quelle für die Anfragen wird das Interface "Insecure (WAN)" ausgewählt. Das Ziel für das Portforwarding ist das Interface "Secure (LAN)". Den vorher angelegten "Custom Service" hier als "Service" auswählen. Unter dem Punkt "Action" wird die Option "Always Allow" angelegt.

Bei den NAT Einstellungen wird das Ziel für das anzusprechende Gerät (hier z.B.: lokale Webserver = 192.168.0.3) eingetragen. Der Zielport wird über die "Translate Port Number" neu definiert. (z.B. 10000)

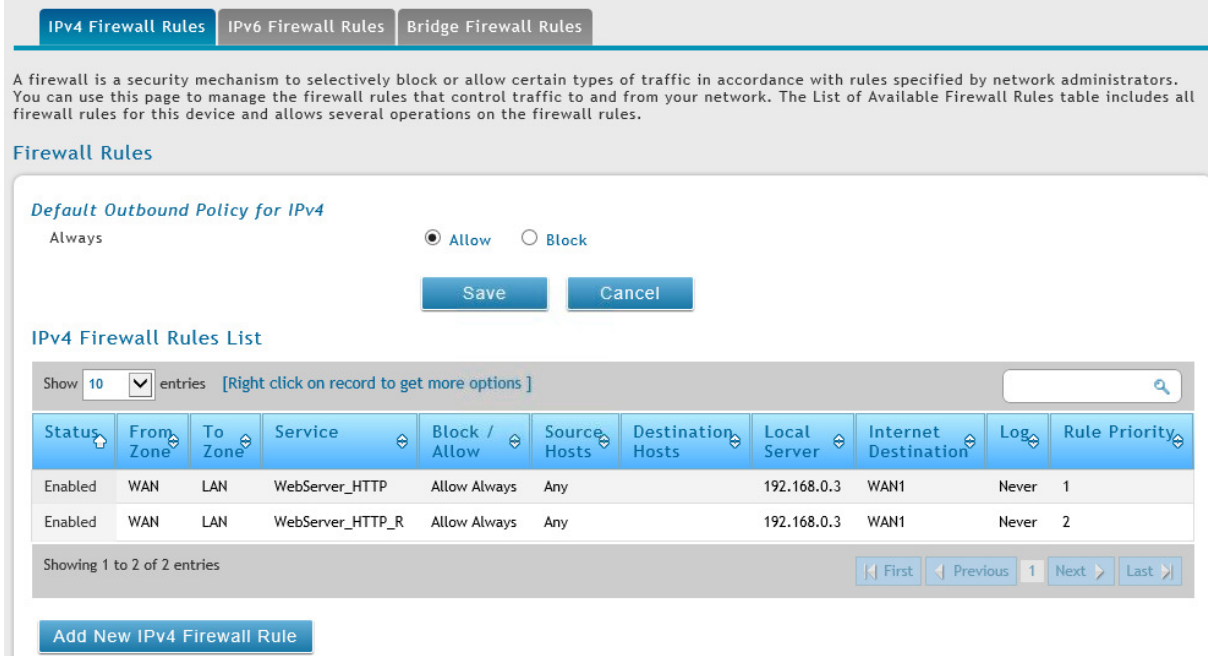

In der Übersicht sehen Sie die von Ihnen angelegte(n) Firewall Regel(n).

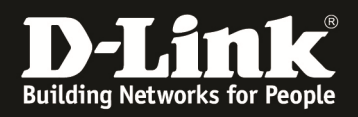

#### **4.) Testen der Verbindung:**

z.B.: im IE11 eingeben: http://192.168.10.120:1995

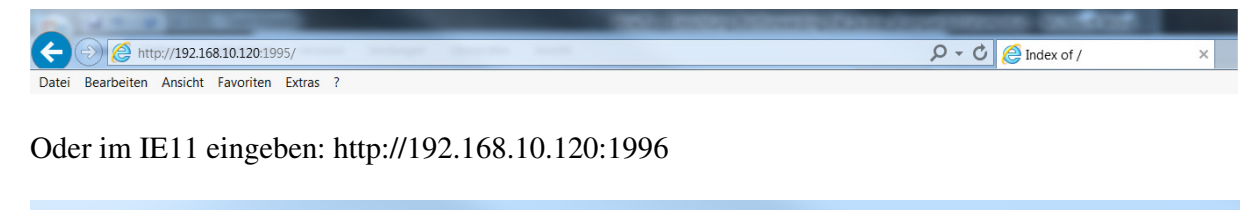

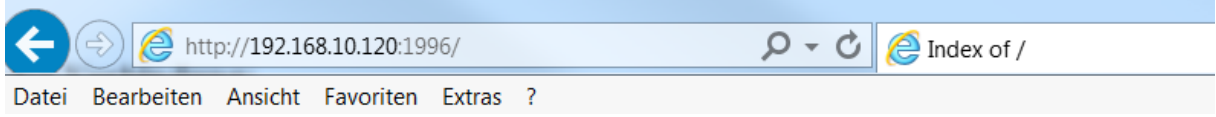

*Beachten Sie bitte, daß dieser Test von einem Rechner ausgeführt werden sollte, der nicht innerhalb des lokalen LANs verbunden ist, sondern von extern über die WAN Schnittstelle des DSR-Gerätes zugreift.*